# **FULLY INTEGRATED SERVO MOTORS** ETHERNET SE IMPLEMENTATION FOR

CLASS 6 SMARTMOTOR™ WITH COMBITRONIC™ TECHNOLOGY

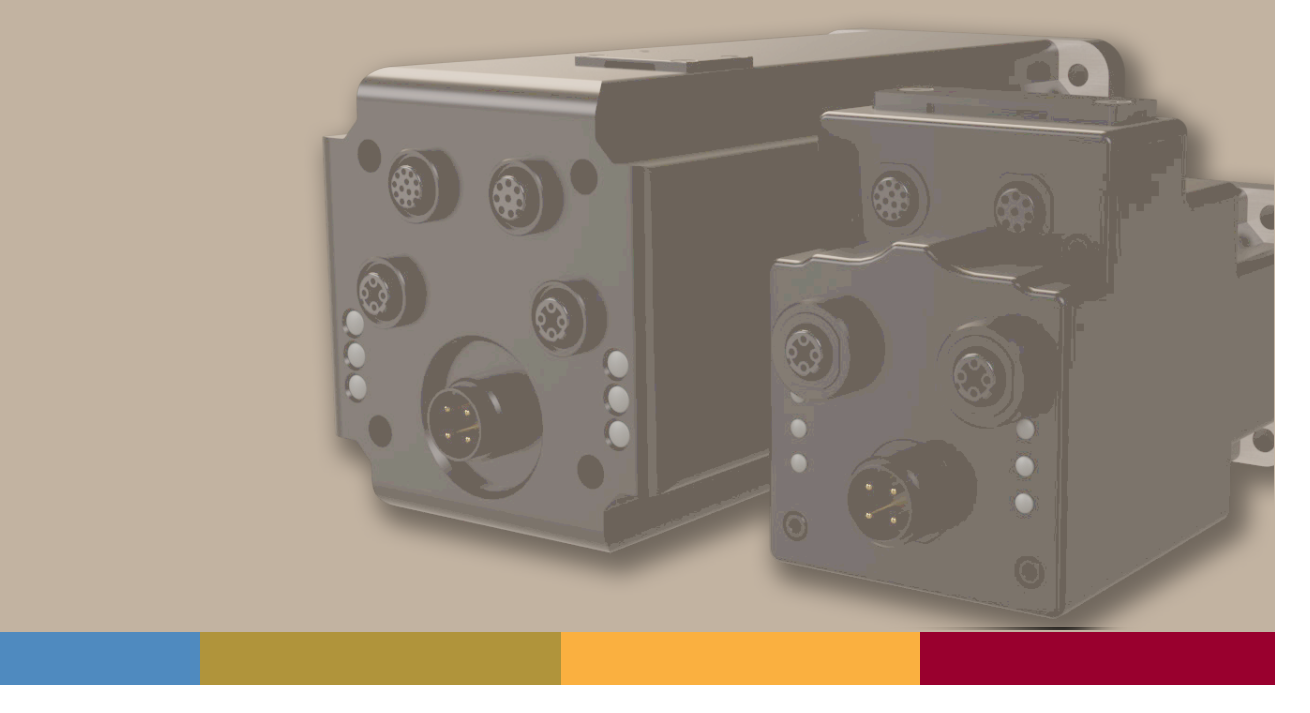

Rev. C, March 2020

# DESCRIBES THE CLASS 6 SMARTMOTOR™ SUPPORT FOR THE ETHERNET SERIAL ENCAPSULATION

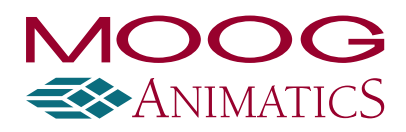

**www.animatics.com**

# Copyright Notice

©2017-2020, Moog Inc.

Moog Animatics Class 6 SmartMotor™ Ethernet Serial Encapsulation Guide, PN: SC80100017-001, Rev. C.

This manual, as well as the software described in it, is furnished under license and may be used or copied only in accordance with the terms of such license. The content of this manual is furnished for informational use only, is subject to change without notice and should not be construed as a commitment by Moog Inc., Animatics. Moog Inc., Animatics assumes no responsibility or liability for any errors or inaccuracies that may appear herein.

Except as permitted by such license, no part of this publication may be reproduced, stored in a retrieval system or transmitted, in any form or by any means, electronic, mechanical, recording, or otherwise, without the prior written permission of Moog Inc., Animatics.

The programs and code samples in this manual are provided for example purposes only. It is the user's responsibility to decide if a particular code sample or program applies to the application being developed and to adjust the values to fit that application.

Moog Animatics and the Moog Animatics logo, SmartMotor and the SmartMotor logo, Combitronic and the Combitronic logo are all trademarks of Moog Inc., Animatics. Other trademarks are the property of their respective owners.

Please let us know if you find any errors or omissions in this manual so that we can improve it for future readers. Such notifications should contain the words "Ethernet Serial Encapsulation Guide" in the subject line and be sent by e-mail to: animatics marcom@moog.com. Thank you in advance for your contribution.

East

Contact Us:

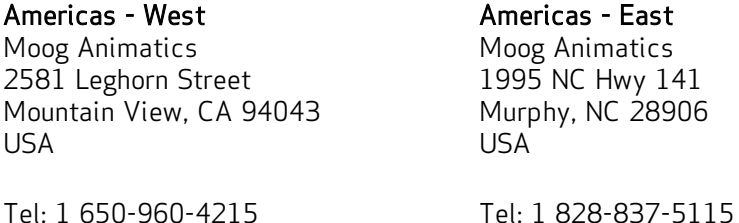

Fax: 1 540-557-6509

Support: 1 (888) 356-0357

Website: www.animatics.com

Email: animatics\_sales@moog.com

# Table Of Contents

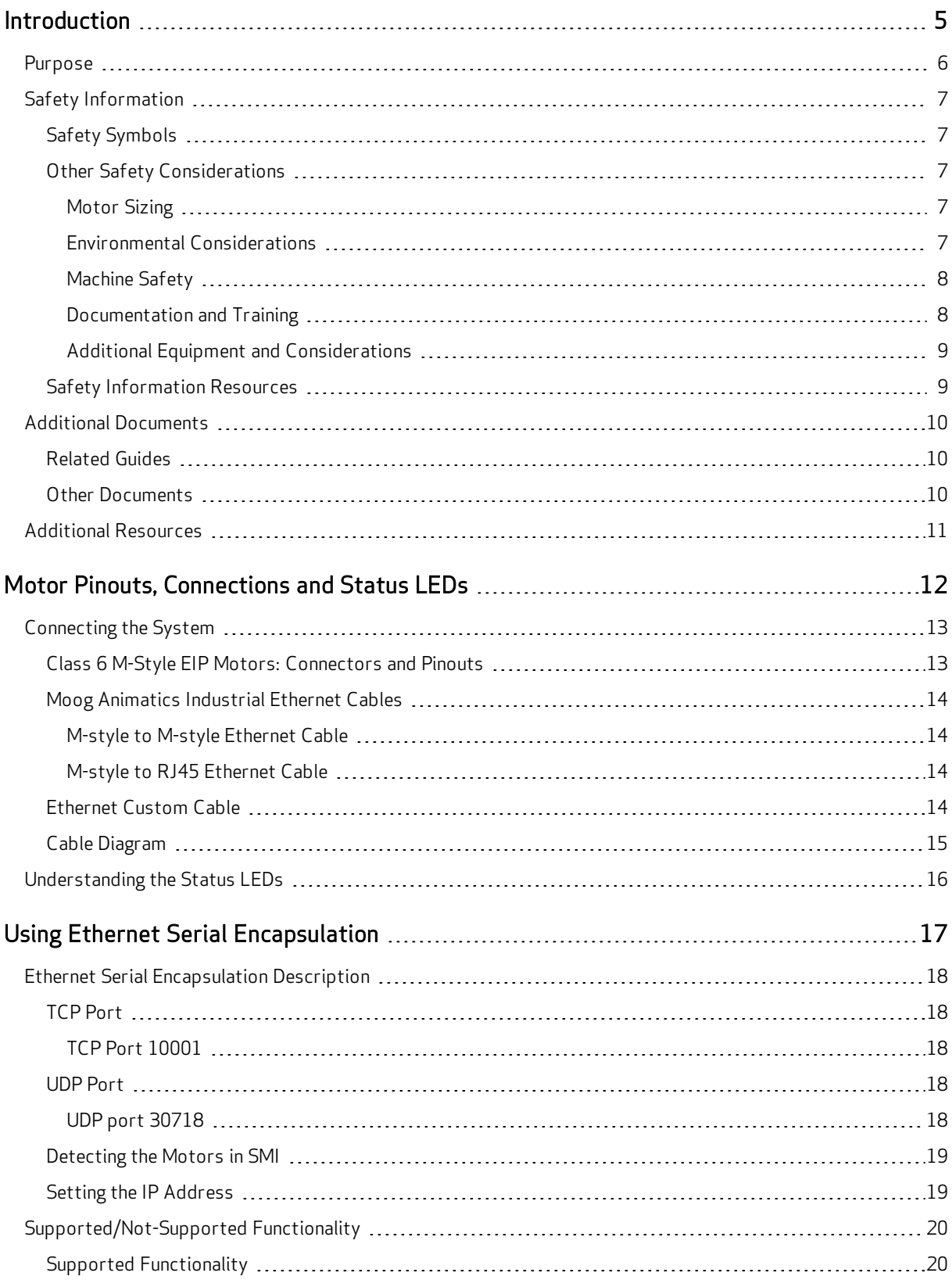

Moog Animatics Class 6 SmartMotor™ Ethernet Serial Encapsulation Guide, Rev. C

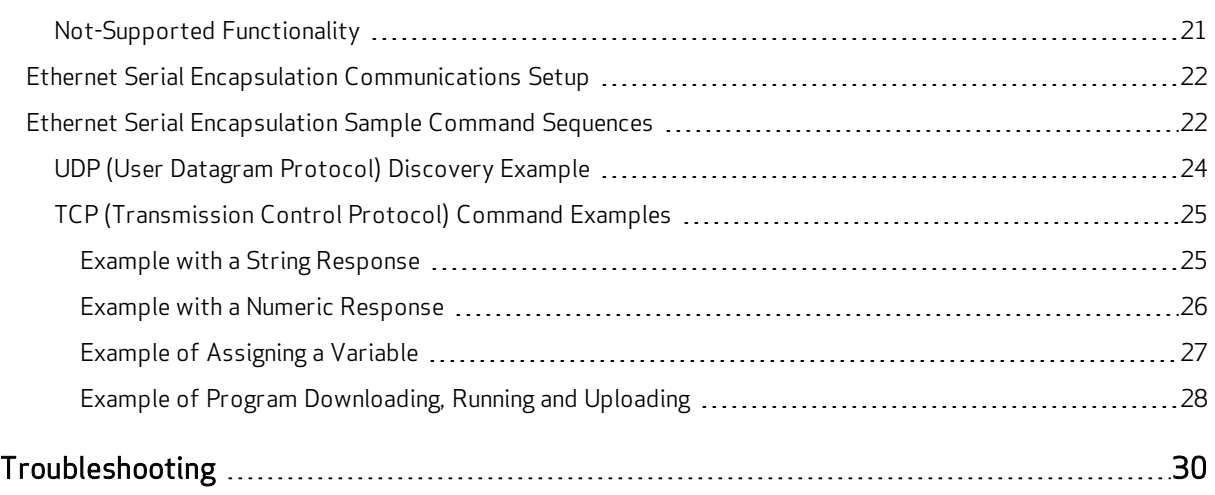

# <span id="page-4-0"></span>Introduction

This chapter provides information on the purpose and scope of this manual. It also provides information on safety notation, related documents and additional resources.

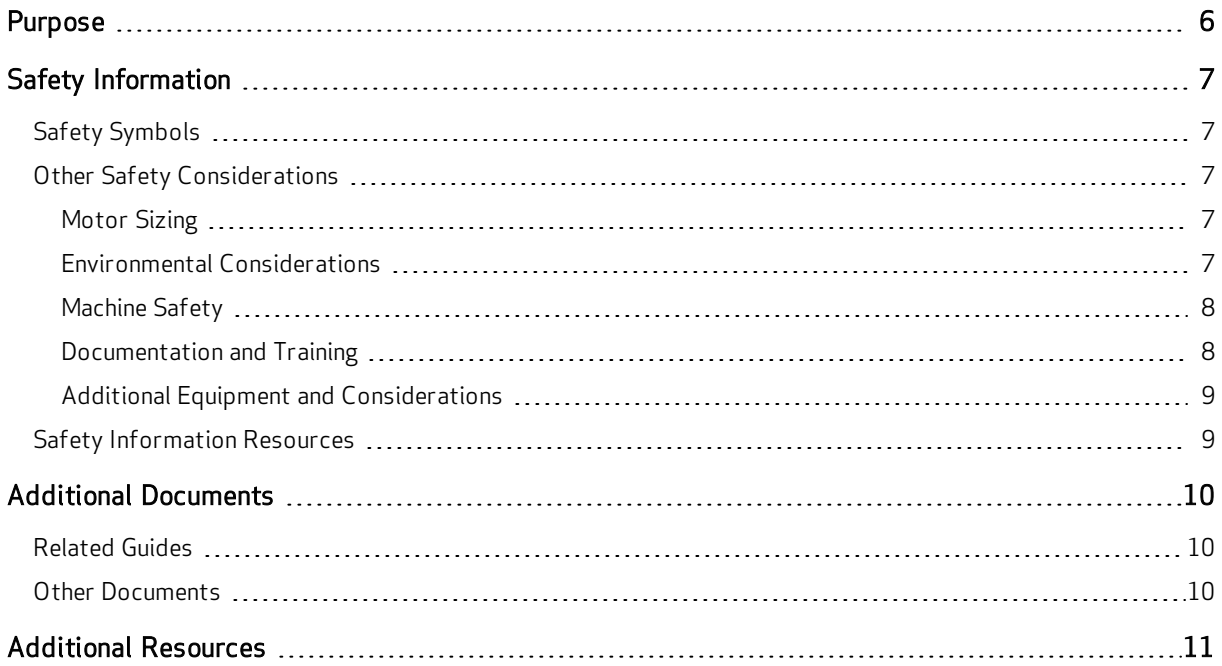

## <span id="page-5-0"></span>Purpose

This guide describes the Moog Animatics Ethernet Serial Encapsulation protocol provided by the Class 6 EtherNet/IP (EIP) SmartMotor™ (see the following figure). It describes the major concepts that must be understood to integrate a SmartMotor slave with an Ethernet Serial Encapsulation master device. It also includes a byte-by-byte discussion of the Moog Animatics Ethernet Serial Encapsulation protocol.

NOTE: The feature set described in this version of the manual refers to SmartMotor (–EIP option) firmware version 6.0.2.28 and netX firmware (NXF) version 3.3.0.3.

NOTE: The keepalive feature to reset broken connections requires firmware 6.0.2.41 or higher with netX firmware (NXF) version 3.4.0.5 or higher. Earlier firmware versions will not activate this feature.

The Ethernet Serial Encapsulation protocol was developed by Moog Animatics as a means for the Class 6 EtherNet/IP (EIP) motor to receive and send serial communications over Ethernet. In addition to this protocol, Moog Animatics offers a variety of other fieldbus protocol options for the Class 6 Mstyle motors, such as EtherNet/IP, Modbus, and more. Please contact Moog Animatics for details.

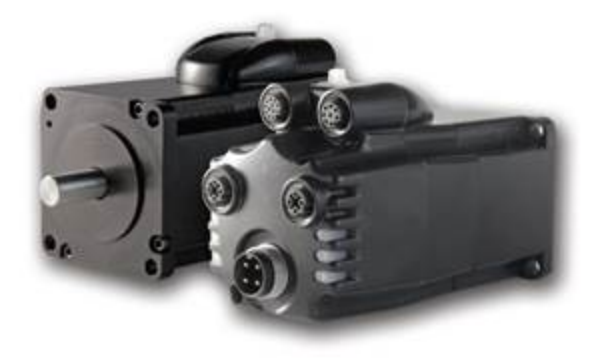

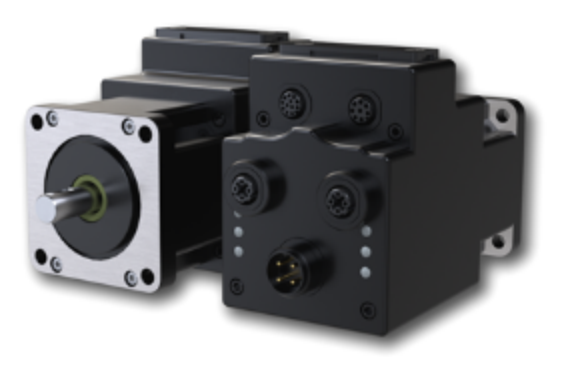

Model: SM23166MT Model: SM23166MT2

# <span id="page-6-0"></span>Safety Information

<span id="page-6-1"></span>This section describes the safety symbols and other safety information.

### Safety Symbols

The manual may use one or more of the following safety symbols:

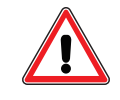

WARNING: This symbol indicates a potentially nonlethal mechanical hazard, where failure to follow the instructions could result in serious injury to the operator or major damage to the equipment.

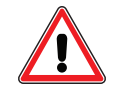

CAUTION: This symbol indicates a potentially minor hazard, where failure to follow the instructions could result in slight injury to the operator or minor damage to the equipment.

<span id="page-6-2"></span>NOTE: Notes are used to emphasize non-safety concepts or related information.

#### Other Safety Considerations

The Moog Animatics SmartMotors are supplied as components that are intended for use in an automated machine or system. As such, it is beyond the scope of this manual to attempt to cover all the safety standards and considerations that are part of the overall machine/system design and manufacturing safety. Therefore, the following information is intended to be used only as a general guideline for the machine/system designer.

It is the responsibility of the machine/system designer to perform a thorough "Risk Assessment" and to ensure that the machine/system and its safeguards comply with the safety standards specified by the governing authority (for example, ISO, OSHA, UL, etc.) for the locale where the machine is being installed and operated. For more details, see [Machine](#page-7-0) Safety on page 8.

#### <span id="page-6-3"></span>Motor Sizing

It is the responsibility of the machine/system designer to select SmartMotors that are properly sized for the specific application. Undersized motors may: perform poorly, cause excessive downtime or cause unsafe operating conditions by not being able to handle the loads placed on them. The System Best Practices document, which is available on the Moog Animatics website, contains information and equations that can be used for selecting the appropriate motor for the application.

Replacement motors must have the same specifications and firmware version used in the approved and validated system. Specification changes or firmware upgrades require the approval of the system designer and may require another Risk Assessment.

#### <span id="page-6-4"></span>Environmental Considerations

It is the responsibility of the machine/system designer to evaluate the intended operating environment for dust, high-humidity or presence of water (for example, a food-processing environment that requires water or steam wash down of equipment), corrosives or chemicals that may come in contact with the machine, etc. Moog Animatics manufactures specialized IP-rated motors for operating in extreme conditions. For details, see the Moog Animatics Product Catalog.

#### <span id="page-7-0"></span>Machine Safety

In order to protect personnel from any safety hazards in the machine or system, the machine/system builder must perform a "Risk Assessment", which is often based on the ISO 13849 standard. The design/implementation of barriers, emergency stop (E-stop) mechanisms and other safeguards will be driven by the Risk Assessment and the safety standards specified by the governing authority (for example, ISO, OSHA, UL, etc.) for the locale where the machine is being installed and operated. The methodology and details of such an assessment are beyond the scope of this manual. However, there are various sources of Risk Assessment information available in print and on the internet.

NOTE: The following list is an example of items that would be evaluated when performing the Risk Assessment. Additional items may be required. The safeguards must ensure the safety of all personnel who may come in contact with or be in the vicinity of the machine.

In general, the machine/system safeguards must:

- Provide a barrier to prevent unauthorized entry or access to the machine or system. The barrier must be designed so that personnel cannot reach into any identified danger zones.
- Position the control panel so that it is outside the barrier area but located for an unrestricted view of the moving mechanism. The control panel must include an E-stop mechanism. Buttons that start the machine must be protected from accidental activation.
- Provide E-stop mechanisms located at the control panel and at other points around the perimeter of the barrier that will stop all machine movement when tripped.
- Provide appropriate sensors and interlocks on gates or other points of entry into the protected zone that will stop all machine movement when tripped.
- Ensure that if a portable control/programming device is supplied (for example, a hand-held operator/programmer pendant), the device is equipped with an E-stop mechanism.

NOTE: A portable operation/programming device requires many additional system design considerations and safeguards beyond those listed in this section. For details, see the safety standards specified by the governing authority (for example, ISO, OSHA, UL, etc.) for the locale where the machine is being installed and operated.

- Prevent contact with moving mechanisms (for example, arms, gears, belts, pulleys, tooling, etc.).
- Prevent contact with a part that is thrown from the machine tooling or other part-handling equipment.
- Prevent contact with any electrical, hydraulic, pneumatic, thermal, chemical or other hazards that may be present at the machine.
- Prevent unauthorized access to wiring and power-supply cabinets, electrical boxes, etc.
- Provide a proper control system, program logic and error checking to ensure the safety of all personnel and equipment (for example, to prevent a run-away condition). The control system must be designed so that it does not automatically restart the machine/system after a power failure.
- Prevent unauthorized access or changes to the control system or software.

#### <span id="page-7-1"></span>Documentation and Training

It is the responsibility of the machine/system designer to provide documentation on safety, operation, maintenance and programming, along with training for all machine operators, maintenance technicians, programmers, and other personnel who may have access to the machine. This documentation must include proper lockout/tagout procedures for maintenance and programming operations.

It is the responsibility of the operating company to ensure that:

- All operators, maintenance technicians, programmers and other personnel are tested and qualified before acquiring access to the machine or system.
- The above personnel perform their assigned functions in a responsible and safe manner to comply with the procedures in the supplied documentation and the company safety practices.
- The equipment is maintained as described in the documentation and training supplied by the machine/system designer.

#### <span id="page-8-0"></span>Additional Equipment and Considerations

The Risk Assessment and the operating company's standard safety policies will dictate the need for additional equipment. In general, it is the responsibility of the operating company to ensure that:

- Unauthorized access to the machine is prevented at all times.
- The personnel are supplied with the proper equipment for the environment and their job functions, which may include: safety glasses, hearing protection, safety footwear, smocks or aprons, gloves, hard hats and other protective gear.
- The work area is equipped with proper safety equipment such as first aid equipment, fire suppression equipment, emergency eye wash and full-body wash stations, etc.
- There are no modifications made to the machine or system without proper engineering evaluation for design, safety, reliability, etc., and a Risk Assessment.

#### <span id="page-8-1"></span>Safety Information Resources

Additional SmartMotor safety information can be found on the Moog Animatics website; open the file "109 Controls, Warnings and Cautions.pdf" located at:

<http://www.animatics.com/support/moog-animatics-catalog.html>

OSHA standards information can be found at:

<https://www.osha.gov/law-regs.html>

ANSI-RIA robotic safety information can be found at:

<http://www.robotics.org/robotic-content.cfm/Robotics/Safety-Compliance/id/23>

UL standards information can be found at:

<http://ulstandards.ul.com/standards-catalog/>

ISO standards information can be found at:

<http://www.iso.org/iso/home/standards.htm>

EU standards information can be found at:

[http://ec.europa.eu/growth/single-market/european-standards/harmonised-standards/index\\_en.htm](http://ec.europa.eu/growth/single-market/european-standards/harmonised-standards/index_en.htm)

### <span id="page-9-0"></span>Additional Documents

The Moog Animatics website contains additional documents that are related to the information in this manual. Please refer to the following list.

#### <span id="page-9-1"></span>Related Guides

- Class 6 SmartMotor™ Installation & Startup Guide <http://www.animatics.com/cl-6-install-startup-guide>
- SmartMotor™ Developer's Guide <http://www.animatics.com/smartmotor-developers-guide>
- SmartMotor™ System Best Practices <http://www.animatics.com/system-best-practices-application-note>

#### <span id="page-9-2"></span>Other Documents

- SmartMotor™ Product Certificate of Conformance [http://www.animatics.com/download/Declaration](http://www.animatics.com/download/Declaration of Conformity.pdf) of Conformity.pdf
- SmartMotor™ UL Certification [http://www.animatics.com/download/MA\\_UL\\_online\\_listing.pdf](http://www.animatics.com/download/MA_UL_online_listing.pdf)
- SmartMotor Developer's Worksheet (interactive tools to assist developer: Scale Factor Calculator, Status Words, CAN Port Status, Serial Port Status, RMODE Decoder and Syntax Error Codes)

<http://www.animatics.com/tools>

• Moog Animatics Product Catalog <http://www.animatics.com/support/moog-animatics-catalog.html>

# <span id="page-10-0"></span>Additional Resources

The Moog Animatics website contains useful resources such as product information, documentation, product support and more. Please refer to the following addresses:

• General company information:

[http://www.animatics.com](http://www.animatics.com/)

- Product information: <http://www.animatics.com/products.html>
- Product support (Downloads, How To videos, Forums, Knowledge Base, and FAQs): <http://www.animatics.com/support.html>
- Sales and distributor information: <http://www.animatics.com/sales-offices.html>
- Application ideas (including videos and sample programs): <http://www.animatics.com/applications.html>

# <span id="page-11-0"></span>Motor Pinouts, Connections and Status LEDs

The following sections describe the motor pinouts, system connections and the status LEDs.

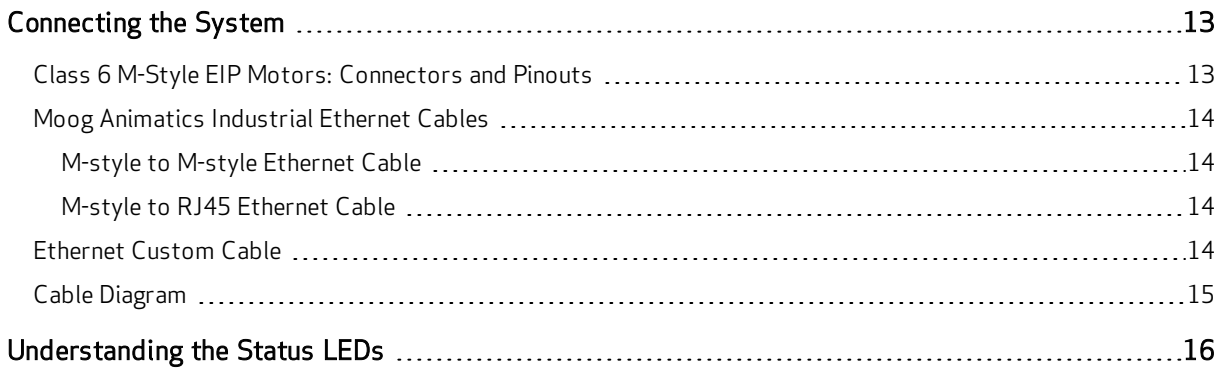

# <span id="page-12-0"></span>Connecting the System

The following sections show system connections and cable diagrams for typical Class 6 M-style EIP motors.

#### <span id="page-12-1"></span>Class 6 M-Style EIP Motors: Connectors and Pinouts

The following figure provides a brief overview of the connectors and pinouts available on the Class 6 M-style SmartMotors. Additional connector specifications are available in the Class 6 SmartMotor<sup>™</sup> Installation Guide.

The EtherNet/IP (industrial Ethernet) ports are used to connect the motor to the Ethernet network. See the figure below for the location of those ports.

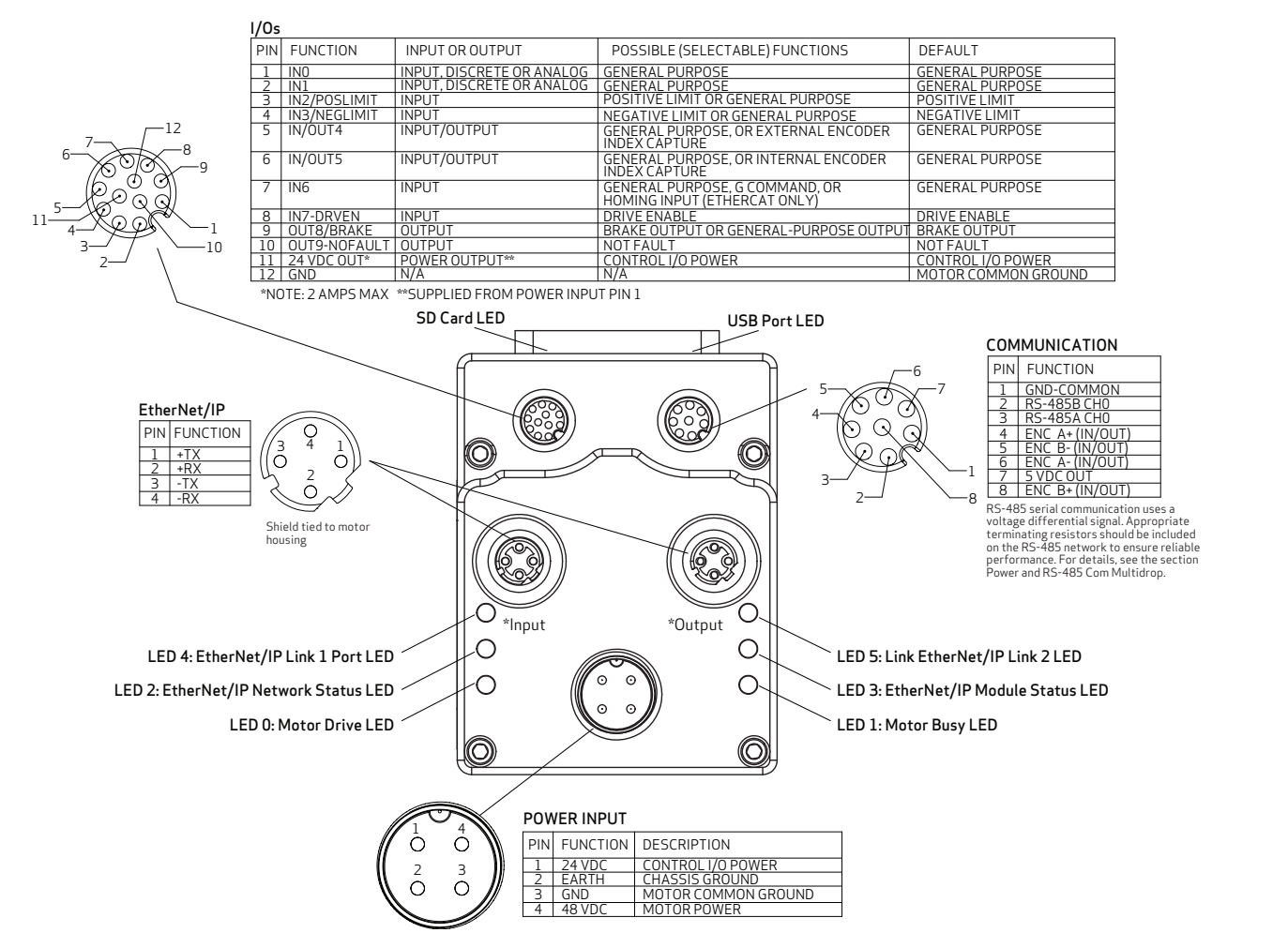

NOTE: When daisy-chaining SmartMotors for an Ethernet Serial Encapsulation network, there is no specific IN or OUT Ethernet port. In other words, either Ethernet port can be used for the input or the output.

#### <span id="page-13-0"></span>Moog Animatics Industrial Ethernet Cables

<span id="page-13-1"></span>The following Industrial Ethernet cables are available from Moog Animatics.

#### M-style to M-style Ethernet Cable

This cable has M12 male threaded connectors at both ends. It is available in 1, 3, 5 and 10 meter lengths. For the standard cable, use part number CBLIP-ETH-MM-xM, where "x" denotes the cable length. A right-angle version is also available; use part number CBLIP-ETH-MM-xMRA.

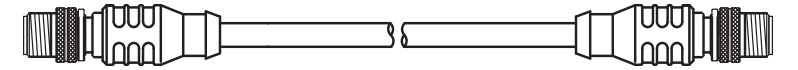

#### <span id="page-13-2"></span>M-style to RJ45 Ethernet Cable

This cable has an M12 male threaded connector at one end, and an RJ45 male connector at the opposite end. It is available in 1, 3, 5 and 10 meter lengths. For the standard cable, use part number CBLIP-ETH-MRJ-xM, where "x" denotes the cable length. A right-angle version is also available; use part number CBLIP-ETH-MRJ-xMRA.

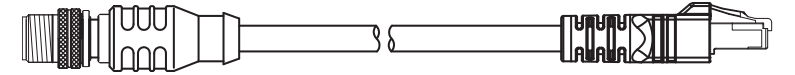

#### <span id="page-13-3"></span>Ethernet Custom Cable

The following figure provides details for creating a custom shielded Ethernet cable.

NOTE: The motor end of the cable requires an industrial Ethernet connector.

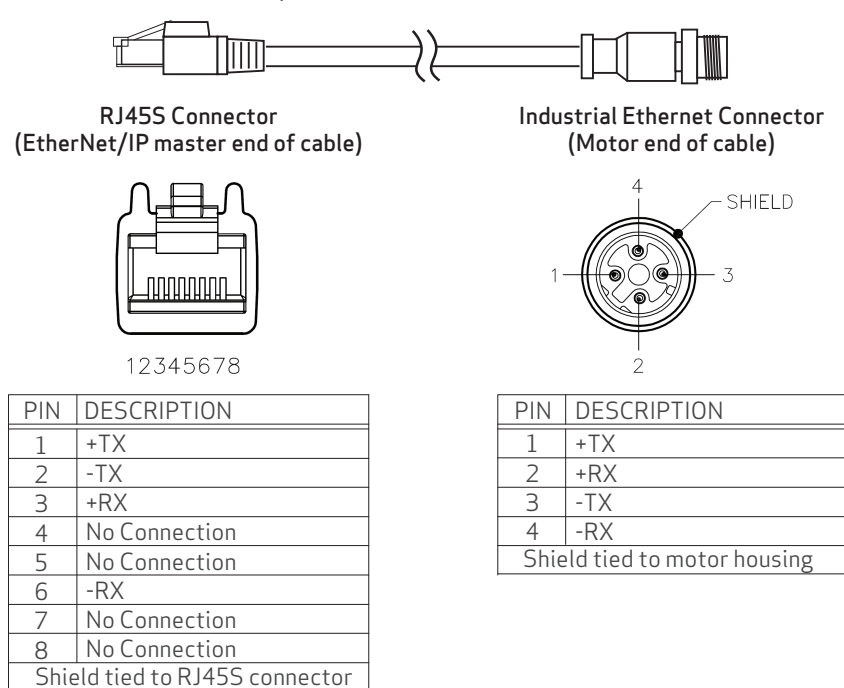

#### <span id="page-14-0"></span>Cable Diagram

The following figures show a Ethernet Serial Encapsulation master connected to a series of slave devices. Although only two configurations are shown, many different network topologies are possible. Other devices (routers, gateways, etc.) may also be on the network. See the previous page for cable part numbers.

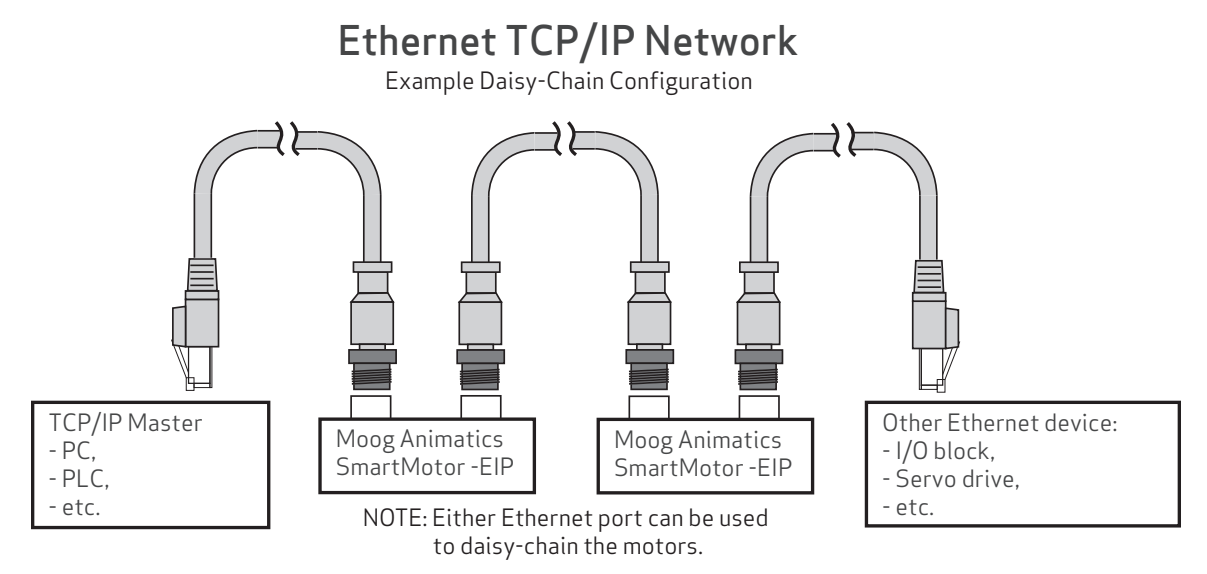

NOTE: Unlike other fieldbus protocols, this configuration does not require terminators at each end of the network.

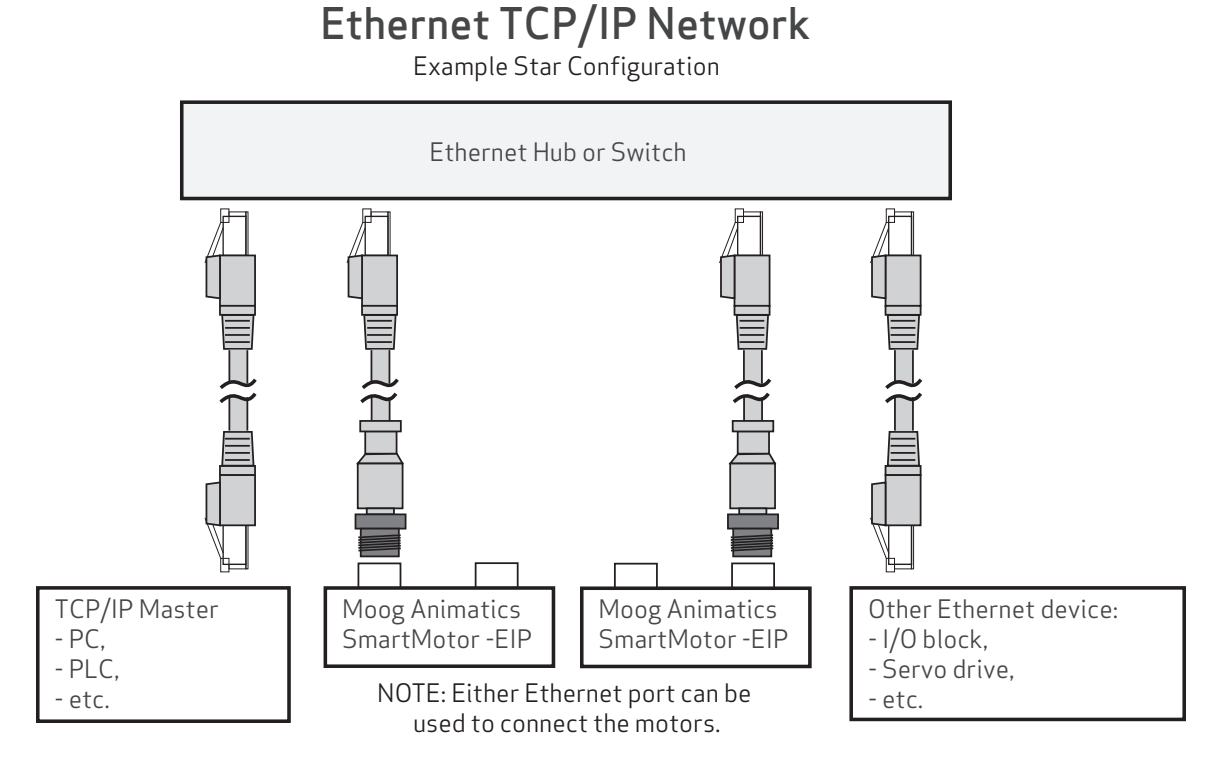

NOTE: Unlike other fieldbus protocols, this configuration does not require terminators at each end of the network.

# <span id="page-15-0"></span>Understanding the Status LEDs

The following figure and tables describe the functionality of the Ethernet Serial Encapsulation Status LEDs on the Class 6 EIP SmartMotor.

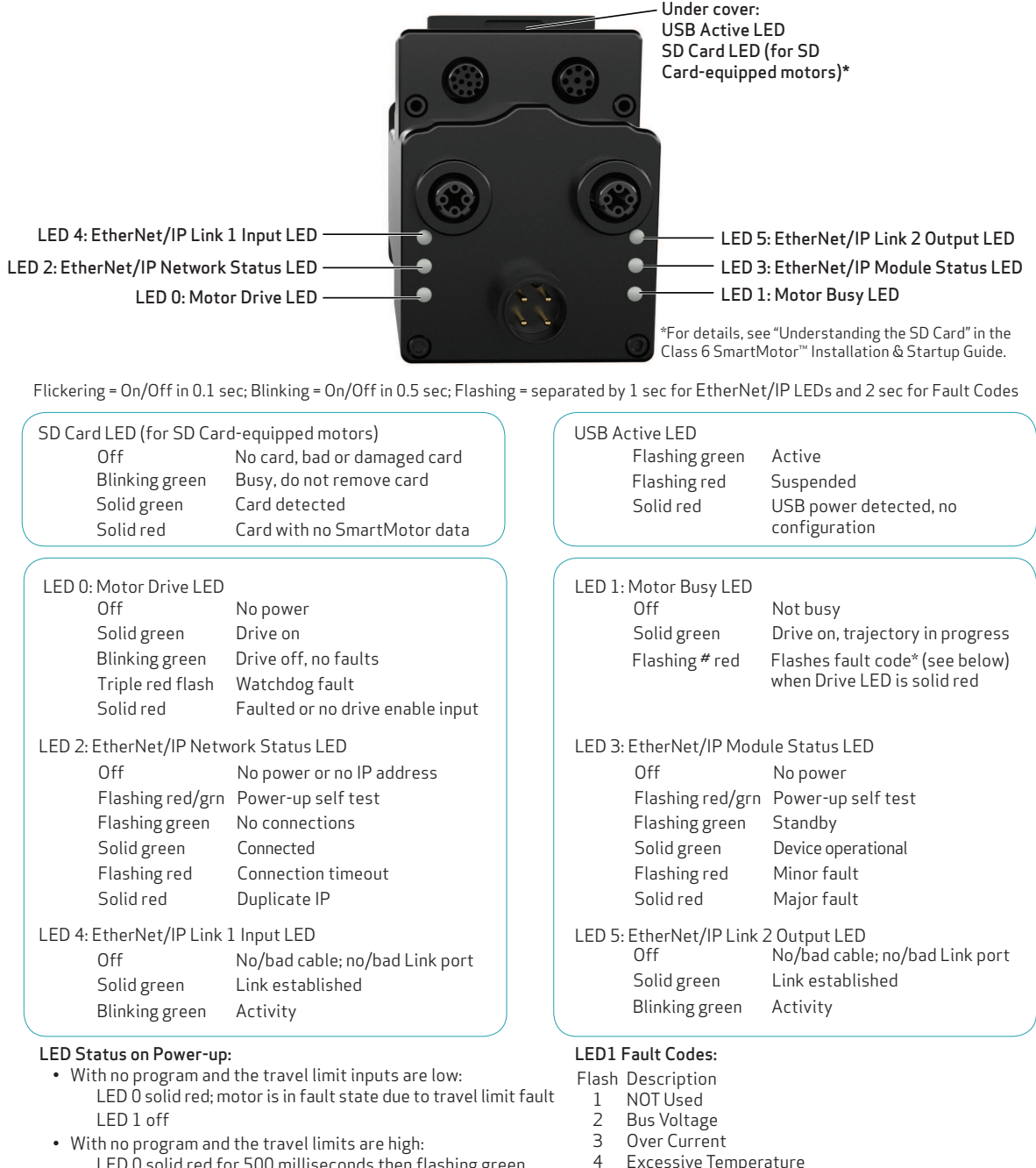

- LED 0 solid red for 500 milliseconds then flashing green LED 1 off
- With a program that only disables travel limits: LED 0 red for 500 milliseconds then flashing green LED 1 off

#### 4 Excessive Temperature

- 5 Excessive Position
- 6 Velocity Limit
- 7 dE/Dt First derivative of position error is excessive
- 8 Hardware Positive Limit Reached
- 9 Hardware Negative Limit Reached
- 10 Software Positive Travel Limit Reached
- 11 Software Negative Travel Limit Reached
- \*Busy LED pauses for 2 seconds before flashing the code

Moog Animatics Class 6 SmartMotor™ Ethernet Serial Encapsulation Guide, Rev. C

# <span id="page-16-0"></span>Using Ethernet Serial Encapsulation

The following sections describe how to enable Ethernet Serial Encapsulation communications with your SmartMotor, along with information on supported function codes, input registers and holding registers.

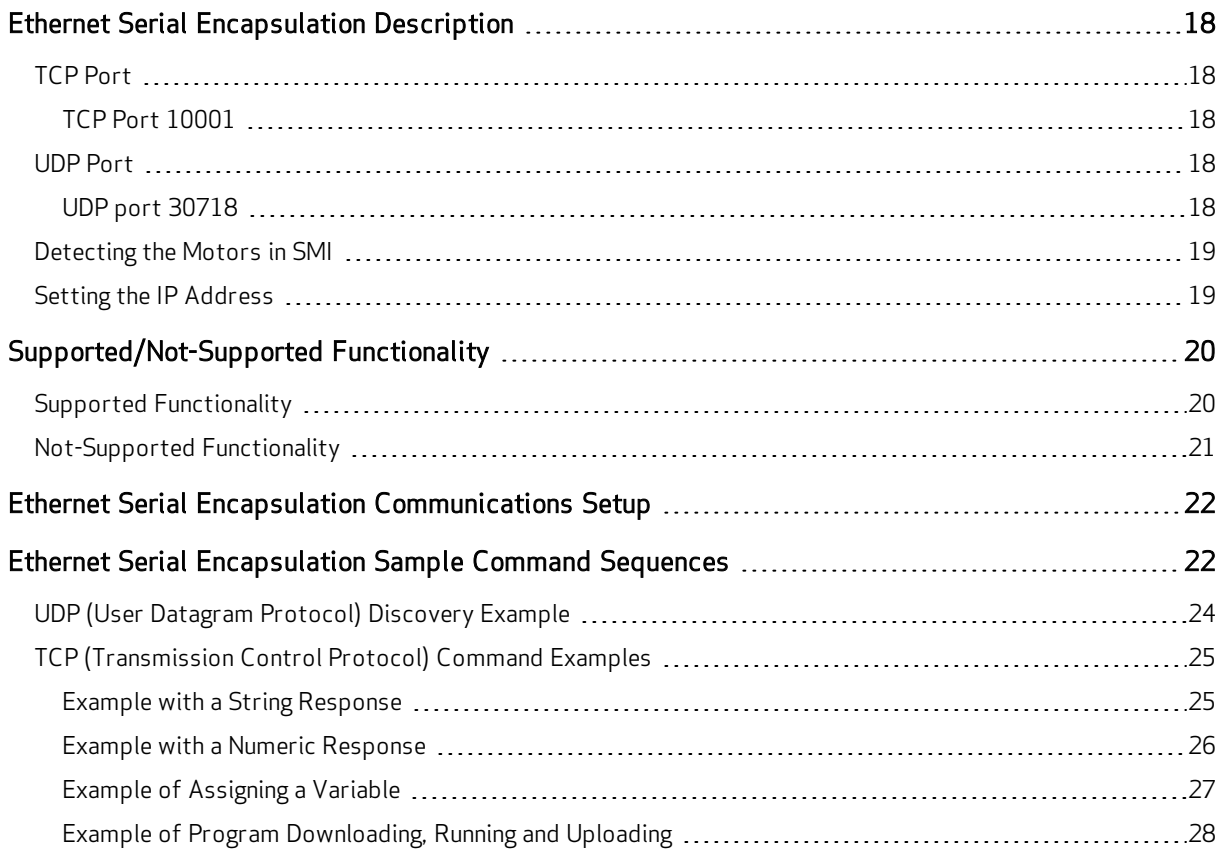

# <span id="page-17-0"></span>Ethernet Serial Encapsulation Description

Ethernet Serial Encapsulation is a protocol developed by Moog Animatics that allows host software, such as SMI, to communicate via serial commands over Ethernet. The Moog Animatics Class 6 EtherNet/IP (EIP) SmartMotor supports communication with a PLC, HMI, or other host device over Ethernet.

Unlike Modbus RTU serial communication, the OCHN command is not needed or used for Ethernet Serial Encapsulation communication. In fact, once the motors are connected to the Ethernet network, they will be able to communicate with the Ethernet Serial Encapsulation master if DHCP is used, or they will simply need a static IP address if DHCP is not being used.

### <span id="page-17-1"></span>TCP Port

There is a single instance of the TCP port that acts like a serial command parser. Note that a second concurrent attempt to connect will be rejected. However, if the first connection is closed by the client, then the motor will accept another connection.

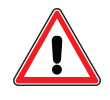

CAUTION: There is no security check or other method available to disable the TCP port. Therefore, the network is assumed to be "friendly" (i.e., secure, ready and safe to connect to).

#### <span id="page-17-2"></span>TCP Port 10001

The TCP port uses ASCII commands to create a "pipeline" to the same handling as a serial port, as follows:

- Prepend with a byte of the value:  $0x80$
- Terminate with a byte of the value: 0x20 (a space)
- Responses terminate with 0x0d

#### Example:

- Command:  $0x80RPA0x20 = "0x80RPA"$  (note there is a space at the end).
- Response:  $102330x0d$  = the number 10233 with the byte value 0x0d at the end.

#### <span id="page-17-3"></span>UDP Port

Optionally, and unrelated to the TCP connection, a broadcast to port 30718 over UDP can be used to discover the SmartMotor(s).

#### <span id="page-17-4"></span>UDP port 30718

#### Send <sup>a</sup> UDP packet broadcast:

To address 255.255.255.255, port 30718 with the BCAST flag:

- 1. Send the packet from your port 30718
- 2. Send this data:
	- Datagram length: four bytes
	- Content (from first to last): 0x00, 0x00, 0x00, 0xf6

#### Page 18 of 32

#### Listen for response back to your port 30718:

- 1. Check that data length received is 30 bytes.
- 2. Check that the first four bytes (0-3) are:

0x00, 0x00, 0x00, 0xf7

- 3. For the remaining bytes:
	- $\bullet$  Bytes 4-23 should all be 0
	- Bytes 24-29 represent the MAC ID of the motor

#### <span id="page-18-0"></span>Detecting the Motors in SMI

When using the Detect Motors feature in SMI to detect the SmartMotor(s), they will be detected as "Ethernet". Note the following:

- The ability to change the SmartMotor IP address through the SMI menus and dialogs will not function. However, you can use SMI software's Terminal window to issue commands that set the IP address. See the SMI software's online help for details on the Terminal window.
- The SmartMotor "webpage" feature, also used to set the IP address, will not function.

Therefore, the IP address must be set through either:

- The IP Control command (IPCTL), or
- The SmartMotor's USB port

<span id="page-18-1"></span>For details, refer to the following section.

#### Setting the IP Address

As mentioned previously, for Ethernet Serial Encapsulation on the SmartMotor, the IP address can be either static or dynamic (DHCP). The default operation is dynamic addressing. For applications requiring a fixed IP address, it must be set using the IP control command (IPCTL) through either:

- The Ethernet port, or
- The SmartMotor's USB port

The IPCTL command allows you to change the IP address of the SmartMotor. The default setting is "0.0.0.0" for IP address, subnet mask, and gateway disabled/automatic. Three function codes (0, 1, and 2) are available for setting a specific IP address, a specific subnet mask, and/or a specific gateway address, respectively. It uses the form:

IPCTL(function,"string")

• function is one of the following codes:

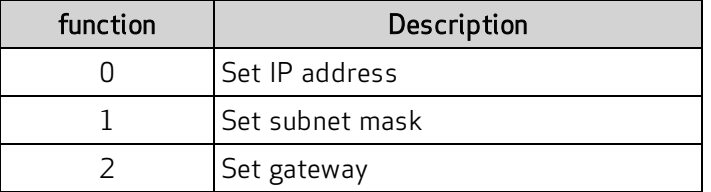

• "string" is formatted as an IP address and entered as a string

For example:

IPCTL(0,"192.168.0.10") 'Set the IP address to 192.168.0.10

<span id="page-19-0"></span>For more details on the IPCTL command, see the SmartMotor<sup>™</sup> Developer's Guide. For details on the Ethernet and USB ports, see the Class 6 SmartMotor<sup>™</sup> Installation & Startup Guide.

# <span id="page-19-1"></span>Supported/Not-Supported Functionality

#### Supported Functionality

A small set of functions are supported for access to these basic SmartMotor operations:

• Report commands: RPA, RSP, etc.

Report commands are shown in the *SmartMotor Developer's Guide*. They can be identified by looking at the command lists (near the end of the guide) for commands that begin with a superscript "R" character, for example: R PA, R SP, R PC etc.

Commands that begin with an "R" character that is not superscript are not report commands, for example: RANDOM=, RESUME, RETURN, RETURNI, RUN, RUN?.

NOTE: Also, refer to the Not-Supported Functionality section.

For more details, refer to Example with a String [Response](#page-24-1) on page 25 and [Example](#page-25-0) with a Numeric [Response](#page-25-0) on page 26.

• Assign a variable: a=400

For more details, refer to Example of [Assigning](#page-26-0) a Variable on page 27.

• Motion commands

All the motion commands listed in the Motion Control section of the SmartMotor Developer's Guide will work with the exception of the following (as these are not yet supported in Class 6 SmartMotors):

- . ADTS
- $\bullet$  ATS
- $\cdot$  DTS
- $\cdot$  VTS
- $PIS$
- <sup>l</sup> PRTS
- $\cdot$  GS
- PRTSS
- PTSS
- RPTSD
- RPTST
- User program download, run and upload.

For more details, refer to Example of Program [Downloading,](#page-27-0) Running and Uploading on page 28.

- Channel 2 is always open (see Not-Supported Functionality)
- TCP keepalive feature (requires firmware 6.0.2.41 or higher with netX firmware (NXF) version 3.4.0.5 or higher.)

#### <span id="page-20-0"></span>Not-Supported Functionality

The following SmartMotor functions are not supported:

• Serial "data" mode is not supported (for example, RGETCHR)

Report commands specific to the serial port, like RGETCHR, RGETCHR1, etc. (reporting the state of the actual serial ports) will report a value without problem. However, commands like RGETCHR2, RLEN2 are not supported specific to the state of the serial encapsulation channel itself; i.e., you can't put the serial encapsulation into "data" mode.

Any command that can be performed on the serial port should also work through Ethernet Serial Encapsulation. There are a few operations, however, that don't apply to this environment:

- Setting or reading the baud rate specific to that port
- OCHN, serial interpolation time sync
- Serial addressing
- Open channel and change channel (OCHN and CCHN, respectively) commands are not supported NOTE: Channel 2 is always open.

# <span id="page-21-0"></span>Ethernet Serial Encapsulation Communications Setup

This topic contains Ethernet Serial Encapsulation communications setup information.

For a typical Ethernet Serial Encapsulation application:

- Ethernet Serial Encapsulation requires the Class 6 "-EIP" SmartMotor model. Verify that you have the correct motor.
- Verify the type of motor addressing being used. Note the following:
	- For dynamic IP (DHCP) addressing (SmartMotor default), there is no need to set an IP address on the motor.
	- For static IP addressing, you will need to set a static IP address on the motor. For more details, see Setting the IP [Address](#page-18-1) on page 19.
- There is no need to open the Ethernet Serial Encapsulation port, it is already open by default (using TCP port 10001). Therefore, no special program is needed.
- There is no need for a node ID—the IP address serves as the motor's identification. Note that the Node ID is typically assumed to be "0" in Ethernet Serial Encapsulation.

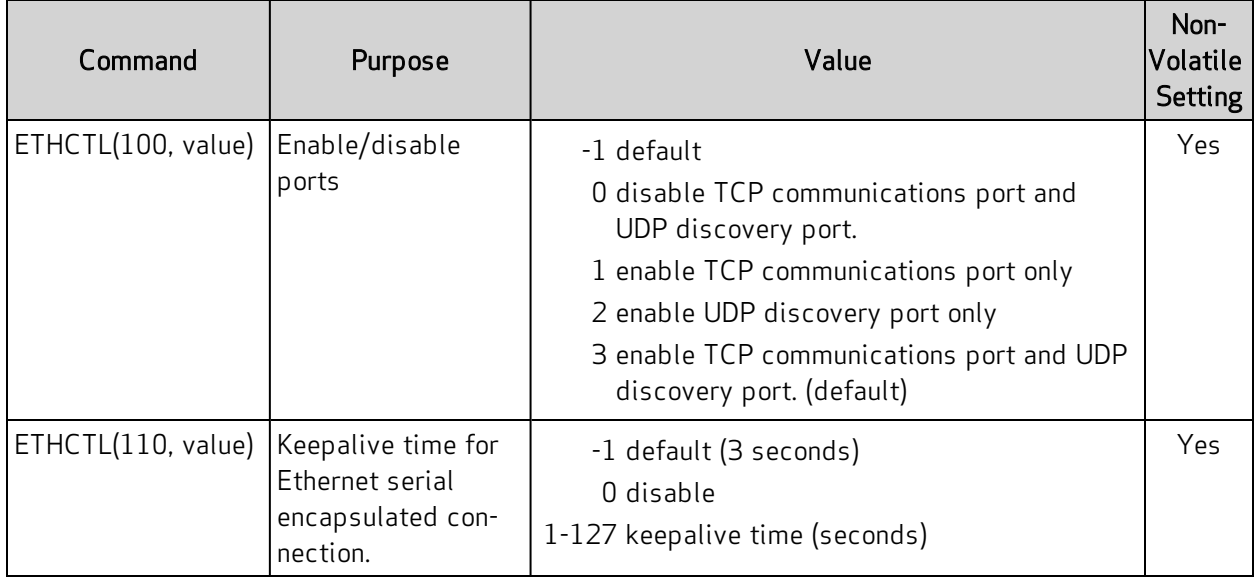

### <span id="page-21-1"></span>Ethernet Serial Encapsulation Sample Command Sequences

This topic contains some sample Ethernet Serial Encapsulation command sequences. These examples show the data sent from and received by SMI software communicating with a SmartMotor. For these examples, an open-source software (Wireshark network protocol analyzer) is used to show the communications between SMI software and the SmartMotor.

NOTE: There are various utilities available for this purpose. Therefore, Moog Animatics does not endorse any particular one—the selection depends on the requirements of your application.

For each of the following sections:

- Section title = action being performed
- Output = formatted byte stream sent from master to the SmartMotor

• Input = formatted byte stream received by the master from the SmartMotor

For the following tables:

NOTE: A table is provided to illustrate the parts of the byte sequence only. The byte sequence must be transmitted as a stream of bytes shown in the Output/Input strings above the table (i.e., no pause or null for the blank cells).

These items unique to the UDP Discovery Example:

- Operation Code (Bytes 0-3) = specifies the operation being performed
- Reserved (Bytes 4-23) = reserved bytes
- MAC address (Bytes 24-29) = the MAC address of the responding motor

These items are common to TCP Command Examples:

- Prefix = required stream prefix (Output always 80; Input =  $N/A$ )
- Command = Output byte string representing the desired command
- Response = Input byte string representing the response from the motor
- Terminator = required stream terminator (Output always 20; Input = 0d)

## <span id="page-23-0"></span>UDP (User Datagram Protocol) Discovery Example

Output: 00 00 00 f6

Input: 00 00 00 f7 00 00 00 00 00 00 00 00 00 00 00 00 00 00 00 00 00 00 00 00 00 02 a2 2b 41 ff

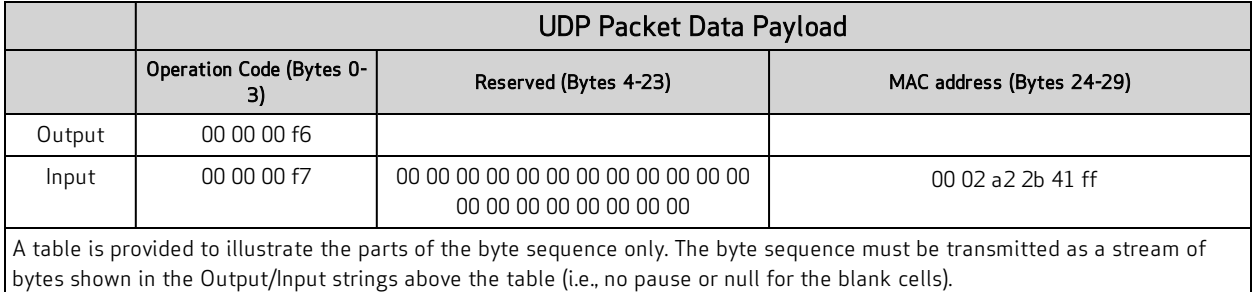

#### Output:

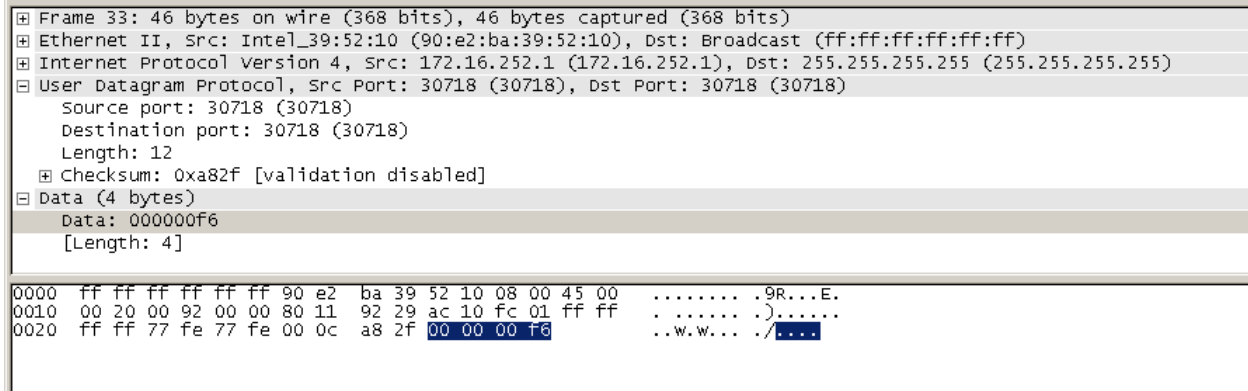

#### Input:

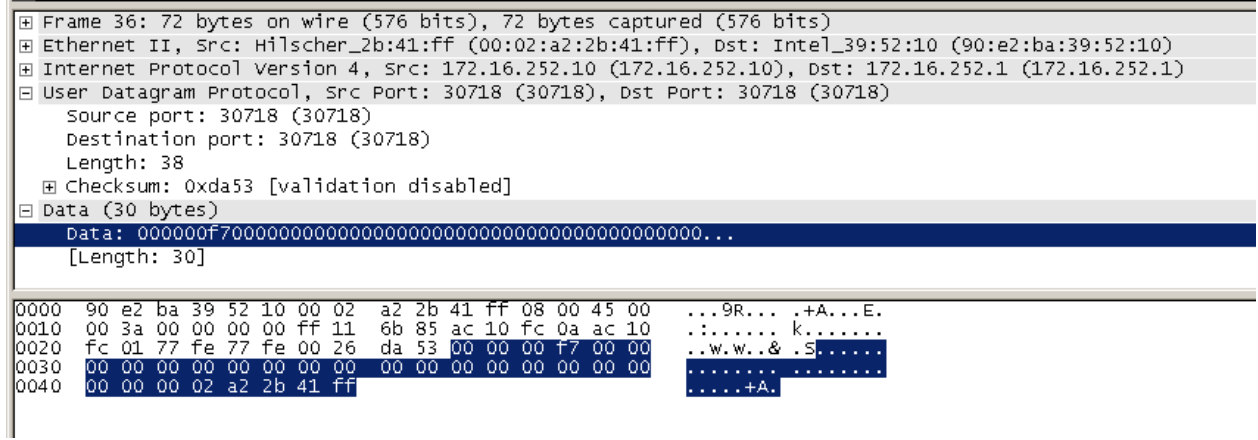

#### <span id="page-24-1"></span><span id="page-24-0"></span>TCP (Transmission Control Protocol) Command Examples

#### Example with a String Response

This is a TCP example with a string response; the RSP command replies with "06250/6.0.2.30"

Output: 80 52 53 50 20

Input: 30 36 32 35 30 2f 36 2e 30 2e 32 2e 33 30 0d

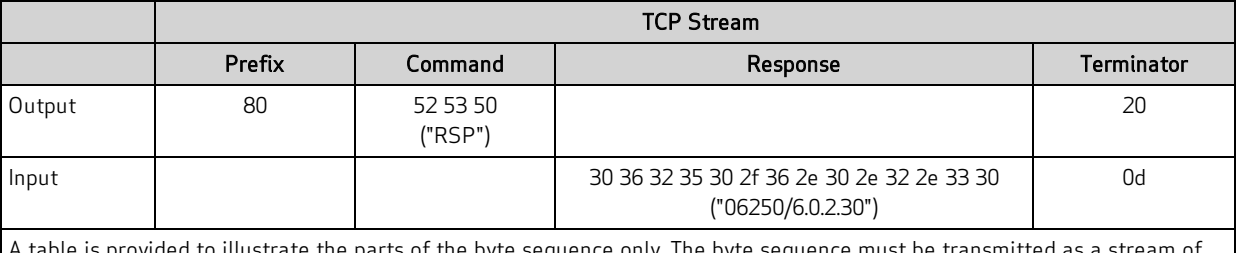

to illustrate the parts of the byte sequence only. The byte sequence must be transmitte bytes shown in the Output/Input strings above the table (i.e., no pause or null for the blank cells).

#### Output:

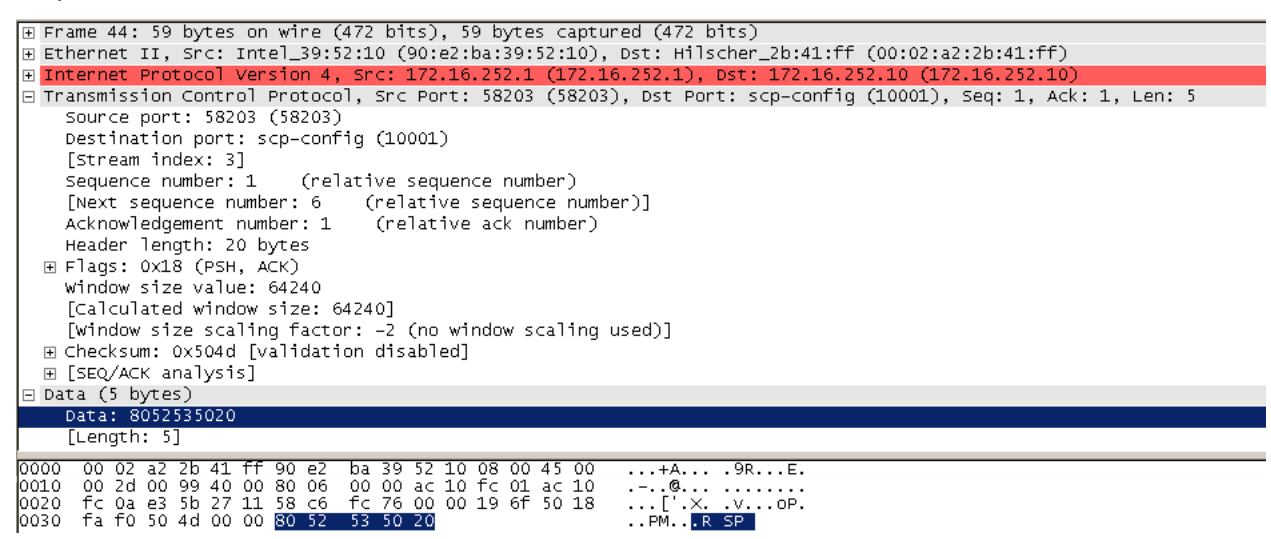

Input:

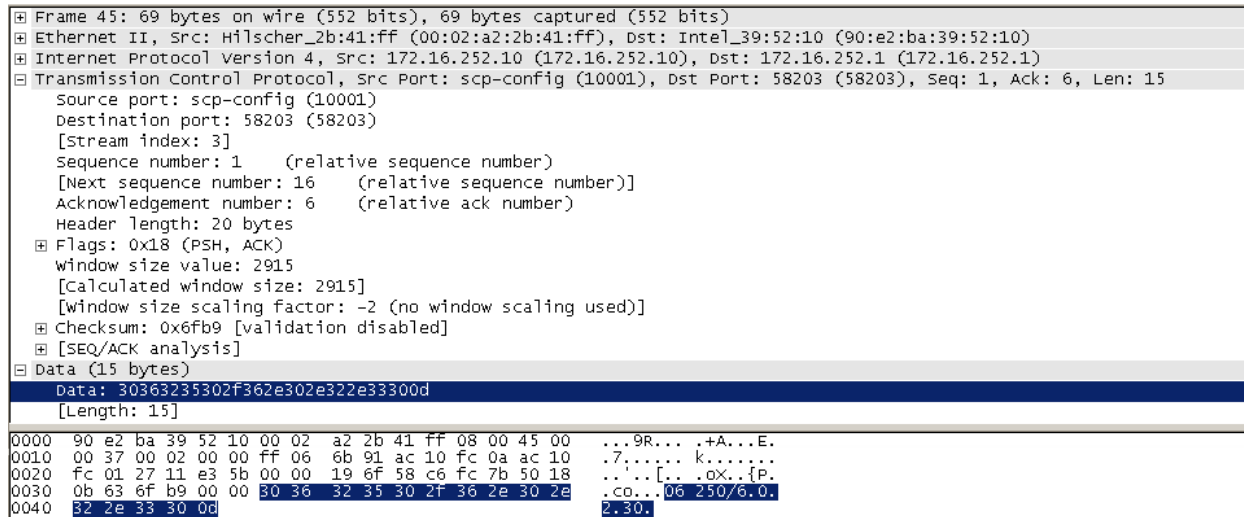

Moog Animatics Class 6 SmartMotor™ Ethernet Serial Encapsulation Guide, Rev. C

#### <span id="page-25-0"></span>Example with a Numeric Response

This is a TCP example with a numeric response as a string; the RPA command reports the value 1105.

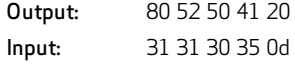

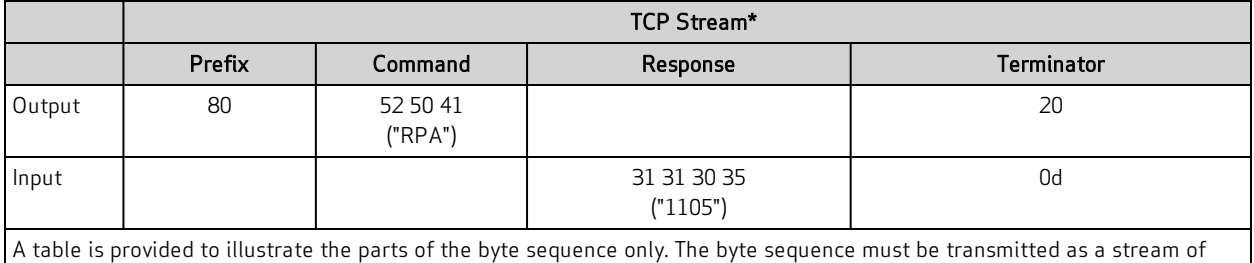

bytes shown in the Output/Input strings above the table (i.e., no pause or null for the blank cells).

#### Output:

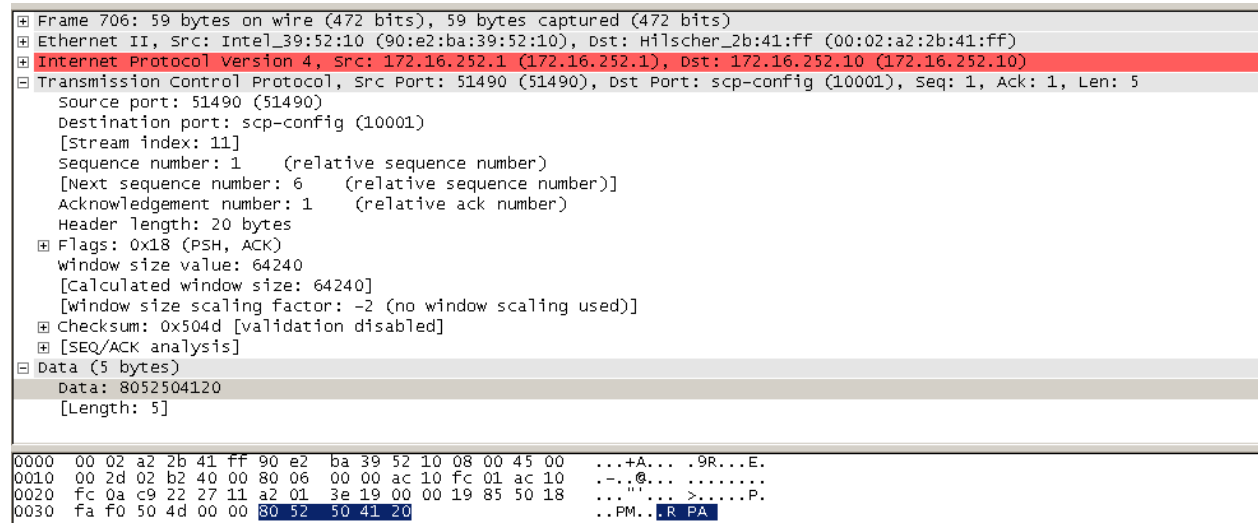

#### Input:

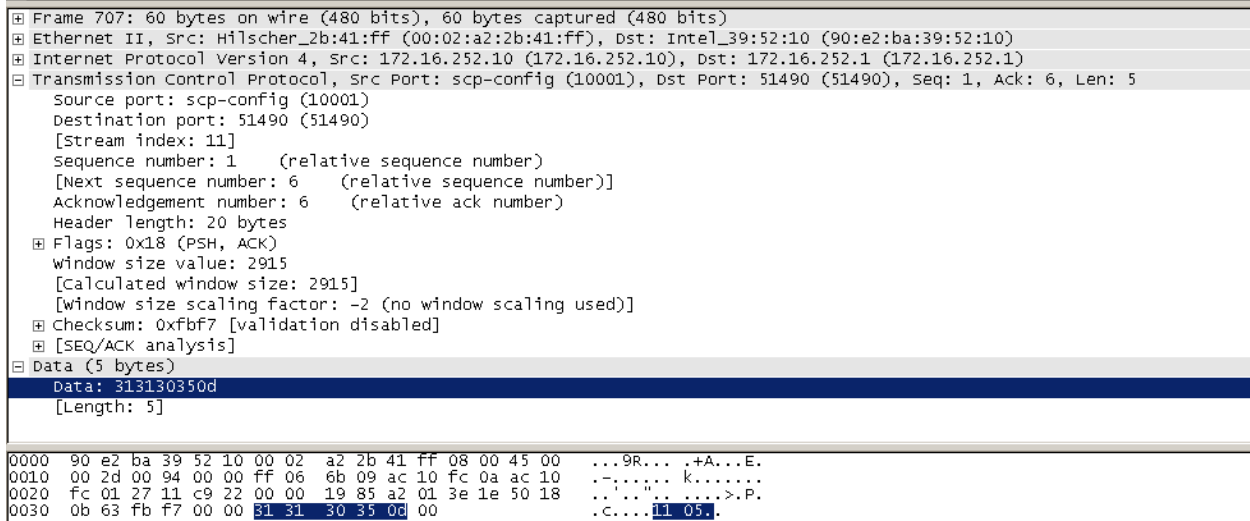

#### <span id="page-26-0"></span>Example of Assigning a Variable

This is a TCP example of assigning a numeric value to a variable: a=400.

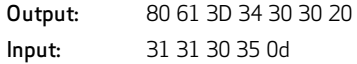

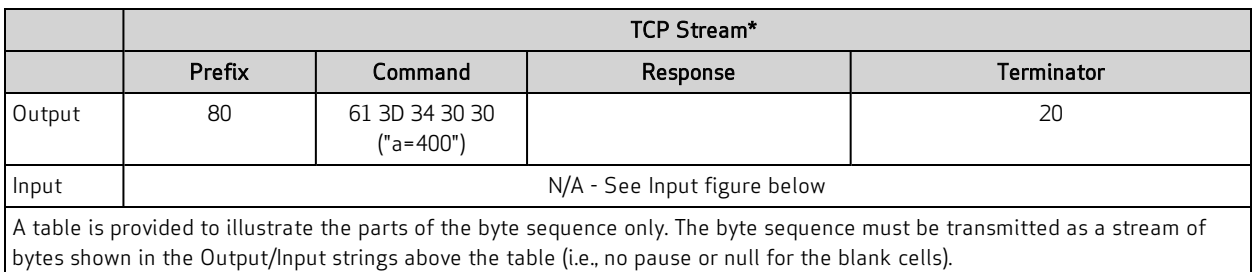

#### Output:

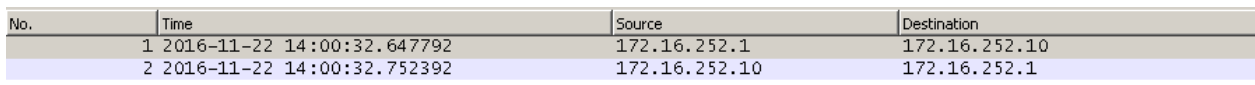

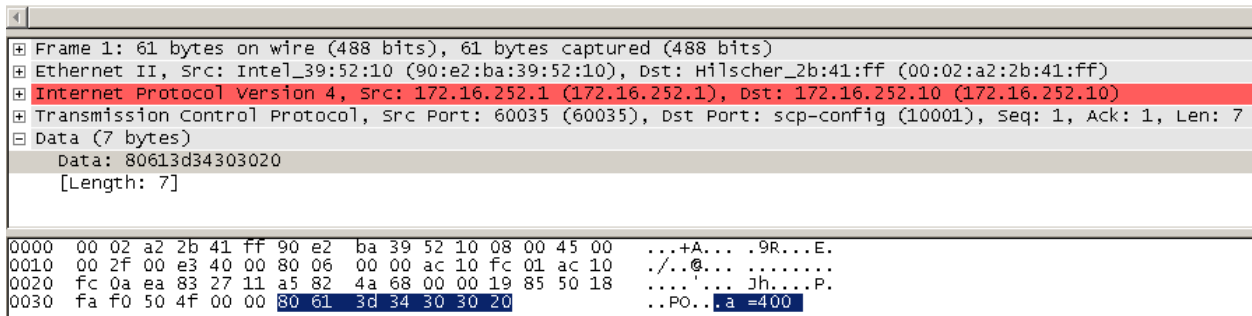

#### Input:

The following figure shows the SmartMotor ACKnowledgement back to the PC/master. However, it doesn't contain any data to respond to; it is just to keep the TCP connection alive.

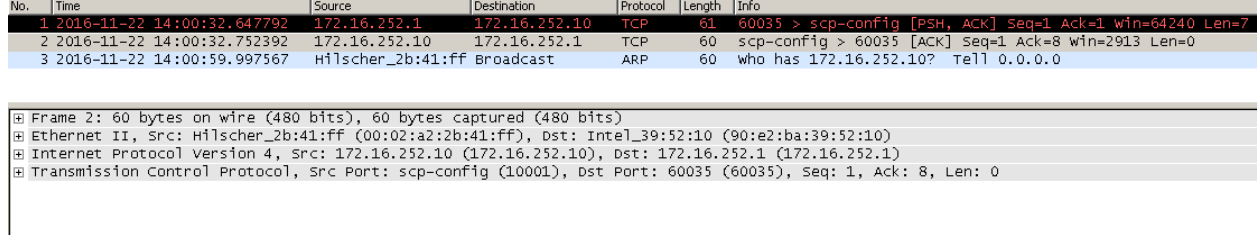

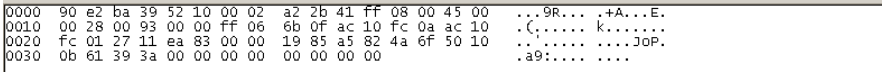

#### <span id="page-27-0"></span>Example of Program Downloading, Running and Uploading

This is a TCP example of downloading, running and uploading the following program:

```
' My test program
WHILE 1
     PRINT2("Hi there Ethernet host", #13)
    WAIT=1000
LOOP
```
#### END

#### Downloading the Program

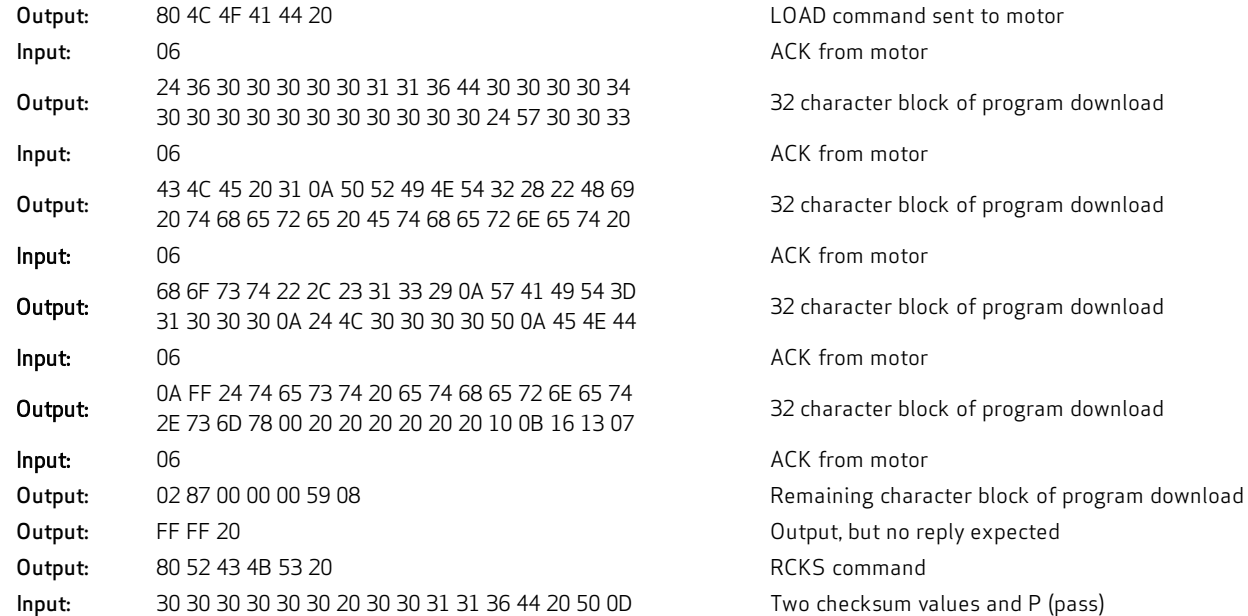

SMI Serial Data Analyzer (shows Output and Input)

>80 4C 4F 41 44 20  $|$  . LOAD.. l>06.  $\mathbf{1}$   $\mathbf{1}$ >24 36 30 30 30 30 30 31 31 36 44 30 30 30 30 34 30 30 30 30 | \$600000116D000040000 30 30 30 30 30 30 30 24 57 30 30 33 06 43 4C 45 20 31 0A 50 | 0000000\$W003..CLE..1..P 52 49 4E 54 32 28 22 48 69 20 74 68 65 72 65 20 45 74 68 65 | RINT2 ("Hi..there..Ethe 72 6E 65 74 20 06 68 6F 73 74 22 2C 23 31 33 29 0A 57 41 49 | rnet....host",#13)..WAI 54 3D 31 30 30 30 0A 24 4C 30 30 30 30 50 0A 45 4E 44 06 0A | T=1000..\$L0000P..END.... FF 24 74 65 73 74 20 65 74 68 65 72 6E 65 74 2E 73 6D 78 00 | ..\$test..ethernet.smx.. 20 20 20 20 20 20 10 0B 16 13 07 06 02 87 00 00 00 59 08 - 11  $>$  FF FF 20  $\ldots$  . . . . >80 52 43 4B 53 20  $\mathbf{I}$  $\ldots$  RCKS.. >30 30 30 30 30 30 20 30 30 31 31 36 44 20 50 0D  $| 000000...00116D...P...$ 

#### Running the Program

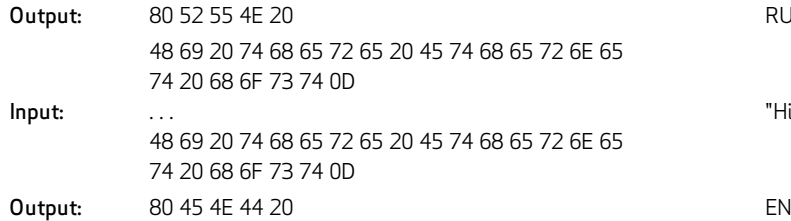

JN command

there..." messages from program loop

**ID** command

SMI Serial Data Analyzer (shows Output and Input)

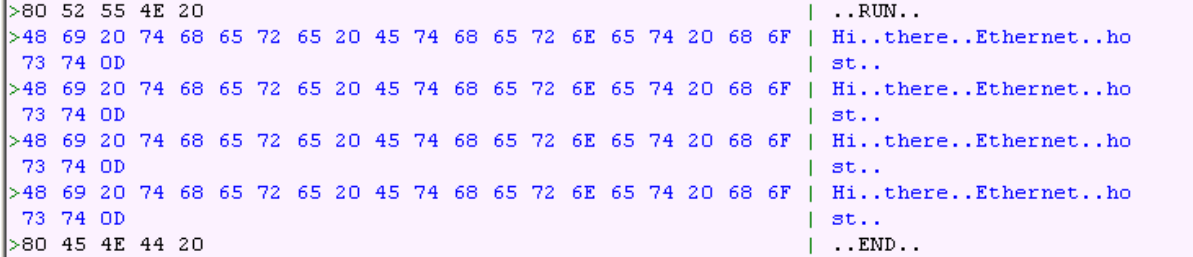

#### Uploading the Program

**Output:** 06 **COUTFUM ACK** from host **Output:** 06 **COUTFUM** 06 **ACK** from host Output: 06 06 ACK from host **Output:** 06 **COUTFUL COUTFUL COUTFUL COUTFUL COUTFUL COUTFUL CONTRACT ACK from host Output:** 06 **COUTFUM ACK** from host **Output:** 06 **COUTFUM COUTFUM COUTFUM COUTFUM COUTFUM COUTFUM COUTFUM COUTFUM COUTFUM COUTFUM COUTFUM COUTFUM COUTFUM COUTFUM COUTFUM COUTFUM COUTFUM COUTFUM COUTFUM COUTFUM COUTFUM COUTFUM COUTFUM COUTFUM COUTFUM COUTFUM** Output: 06 **Output:** 06 **ACK** from host

Output: 80 55 50 4C 4F 41 44 20 UPLOAD command sent to motor Input: 57 48 49 4C 45 20 31 0A 16 character block of upload from motor Input: 50 52 49 4E 54 32 28 22 16 character block of upload from motor Input: 48 69 20 74 68 65 72 65 16 and 16 character block of upload from motor Input: 20 45 74 68 65 72 6E 65 20 16 character block of upload from motor Input: 74 20 68 6F 73 74 22 2C 16 character block of upload from motor Input: 23 31 33 29 0A 57 41 49 16 character block of upload from motor Input: 54 3D 31 30 30 30 0A 4C 16 character block of upload from motor Input: 4F 4F 50 0A 45 4E 44 0A 16 character block of upload from motor

SMI Serial Data Analyzer (shows Output and Input)

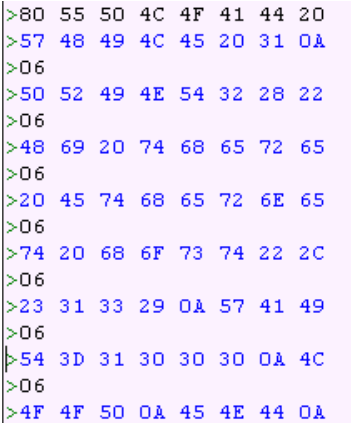

 $|$  . UPLOAD..  $|$  WHILE..1..  $\mathbf{1}$  $|$  PRINT2  $($ "  $\mathbf{1}$ . | Hi..there  $\mathbf{1}$ | ..Etherne  $\mathbf{1}$  .  $\|\cdot\|$  t. . host  $\overline{\phantom{a}}$  ,  $\mathbf{L}$  $|$  #13).. $WAI$  $\mathbf{1}$ .  $|T=1000...L$  $\mathbf{1}$  $\vert$  OOP..END..

Moog Animatics Class 6 SmartMotor™ Ethernet Serial Encapsulation Guide, Rev. C

# <span id="page-29-0"></span>Troubleshooting

The following table provides troubleshooting information for solving common problems. For additional support resources, see the Moog Animatics Support page at:

<http://www.animatics.com/support.html>

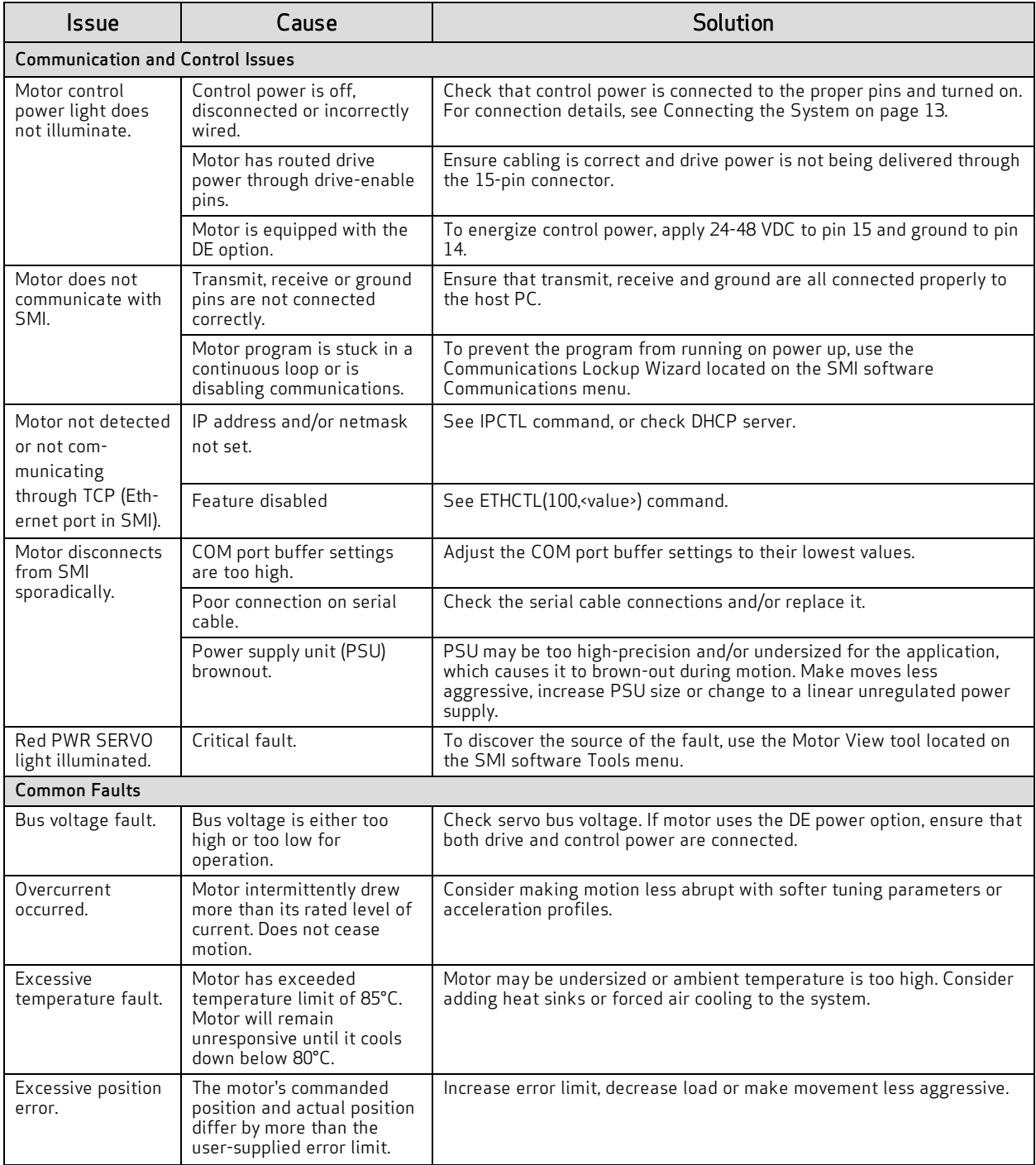

Moog Animatics Class 6 SmartMotor™ Ethernet Serial Encapsulation Guide, Rev. C

### Troubleshooting

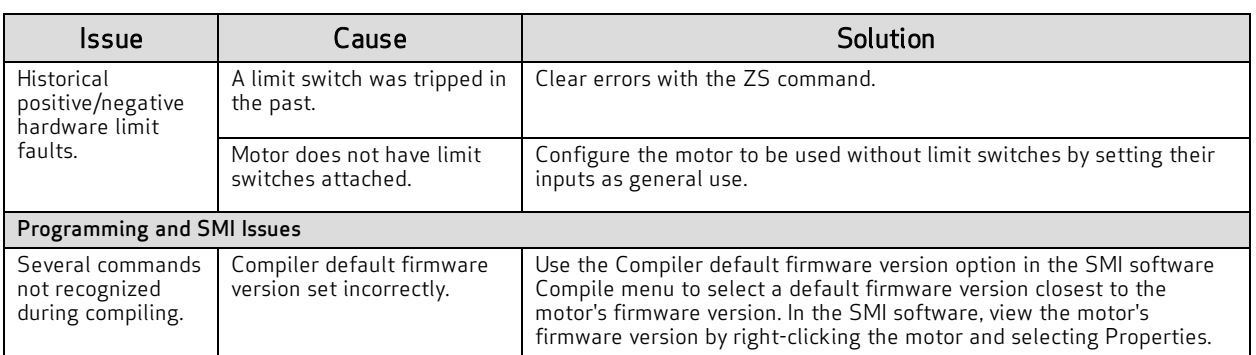

# **TAKE A CLOSER LOOK**

Moog solutions for a wide variety of applications, including medical, office automation, packaging, industrial, aerospace and defense are only a click away. Visit our worldwide web site for more information.

Americas - West **Americas - East** Europe **Asia** Asia Moog Animatics Moog Animatics Moog GmbH Moog Animatics Mountain View, CA94043 Murphy, NC 28906 87766 Memmingerberg<br>
United States Christes Cormany Christel States Germany

Tel: +1 650-960-4215 Tel: +1 828-837-5115 Tel: +49 (0) 8331 98 480-0 Tel: +81 (0) 422 201251

www.animatics.com www.animatics.com www.animatics.de www.animatics.jp

2581 Leghorn Street 1995 NC Hwy 141 Allgaeustr. 8a Kichijoji Nagatani City Plaza 4F<br>Mountain View, CA94043 Murphy, NC 28906 87766 Memmingerberg 1-20-1, Kichijojihoncho Germany Musashino-Shi, Tokyo 180-0004 Japan

For product information, visit **www.animatics.com**

For more information or the office nearest you, contact us online, **animatics\_sales@moog.com**

Moog is a registered trademark of Moog Inc. and its subsidiaries. All trademarks as indicated herein are the property of Moog Inc. and its subsidiaries. ©2017-2020 Moog Inc. All rights reserved. All changes are reserved.

Moog AnimaticsClass 6SmartMotor™Ethernet Serial Encapsulation Guide, Rev. C PN: SC80100017-001

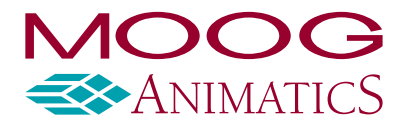

**www.animatics.com**